### PANDUAN PENGISIAN KRS MAHASISWA BARU STBA-PIA 2017-2018

16 AGUSTUS 2017

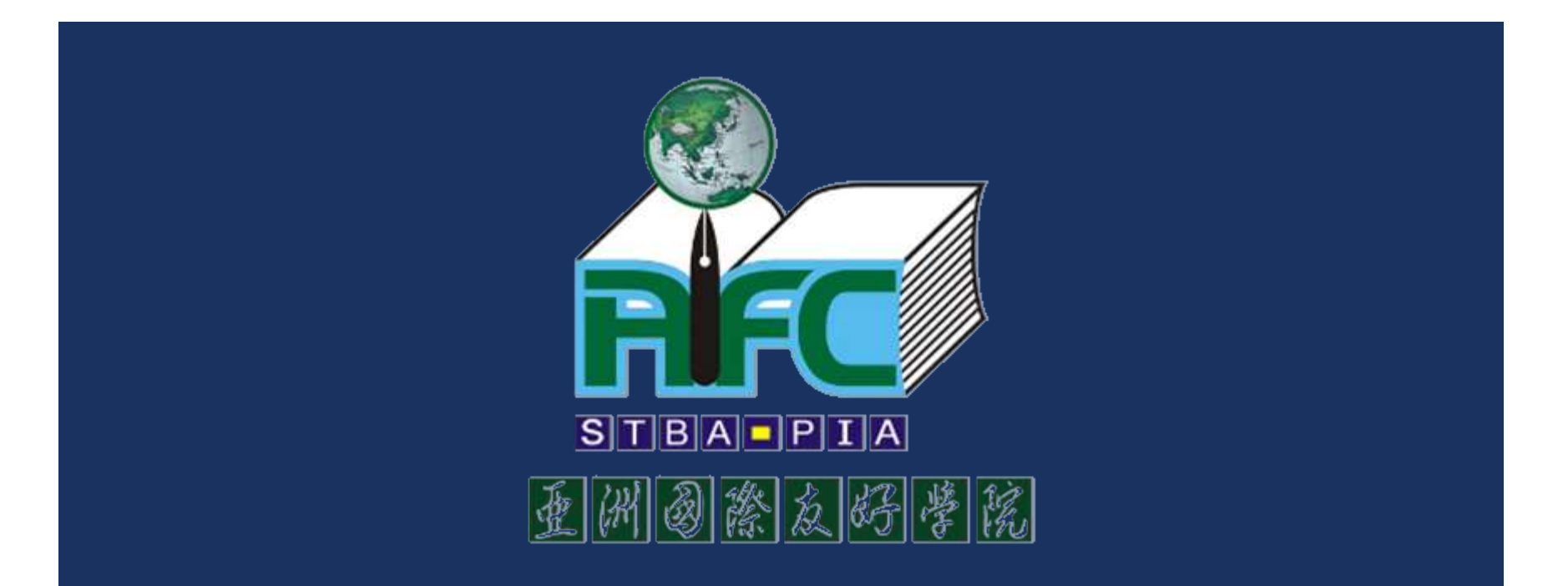

- Selesaikan pembayaran uang kuliah minimal cicilan pertama di ruang Kasir (R.108).
- Selesaikan pembayaran uang buku/diktat di ruang Kasir (R.108). \*
- Tunjukkan bukti pembayaran uang buku/diktat di ruang Koperasi untuk mendapatkan buku/diktat. \*
- Tunjukkan bukti pembayaran ke kantor Rekrutmen (R.107) untuk mendapatkan Kartu Tanda Mahasiswa (KTM) sementara.

\* Khusus mahasiswa S.Mandarin

■ Tampilan Kartu Tanda Mahasiswa (KTM) Sementara.

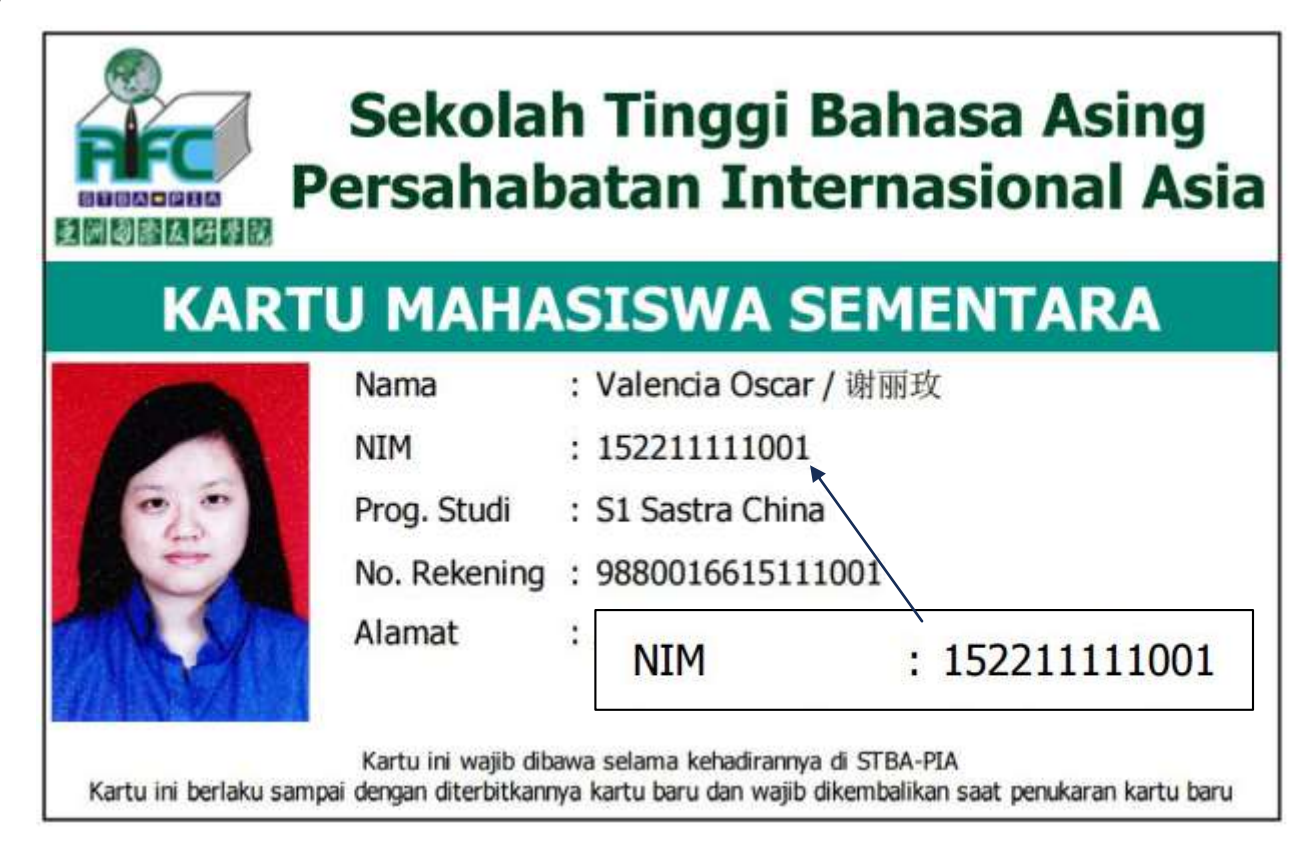

- **Pengisian KRS dilakukan di R.116.**
- Gunakan salah satu komputer yang tersedia.
- **Buka browser Google Chrome dan akses ke** alamat: 10.0.0.10

**Tampilan depan aplikasi web STBA-PIA.** 

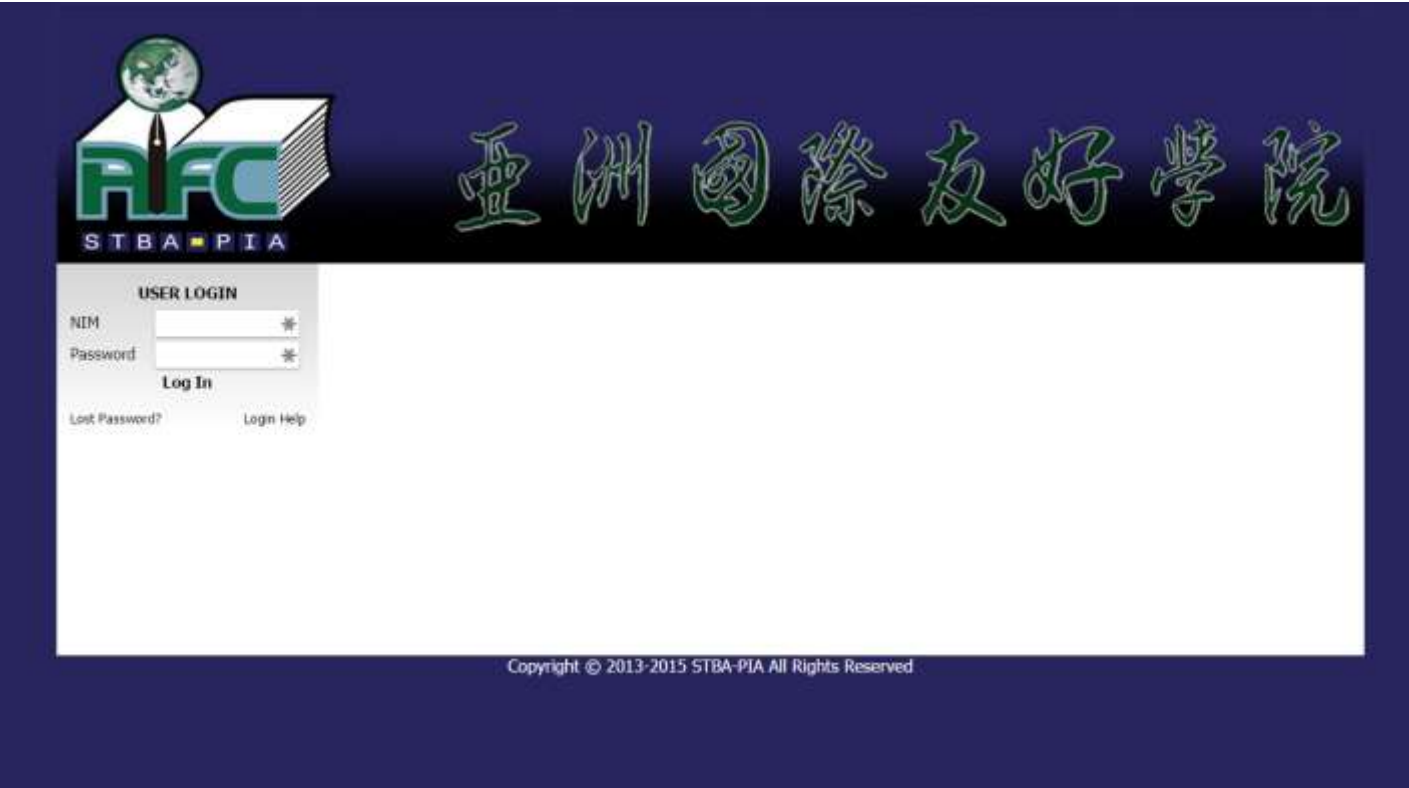

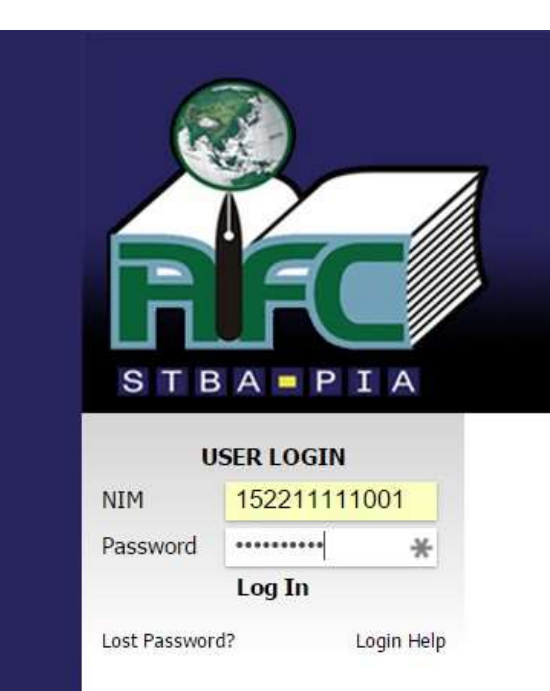

- **Masukkan NIM dan password.**
- **NIM dapat dilihat pada KTM sementara.**
- Format password adalah: pia\_ddmmyy
	- $\blacksquare$  dd : 2(dua) digit tanggal lahir
	- $\blacksquare$  mm : 2 (dua) digit bulan lahir
	- yy : 2 (dua) digit terakhir tahun lahir
- **Tekan tombol Log In.**

Berikut tampilan setelah berhasil *login*. Pilih menu KRS untuk melanjutkan.

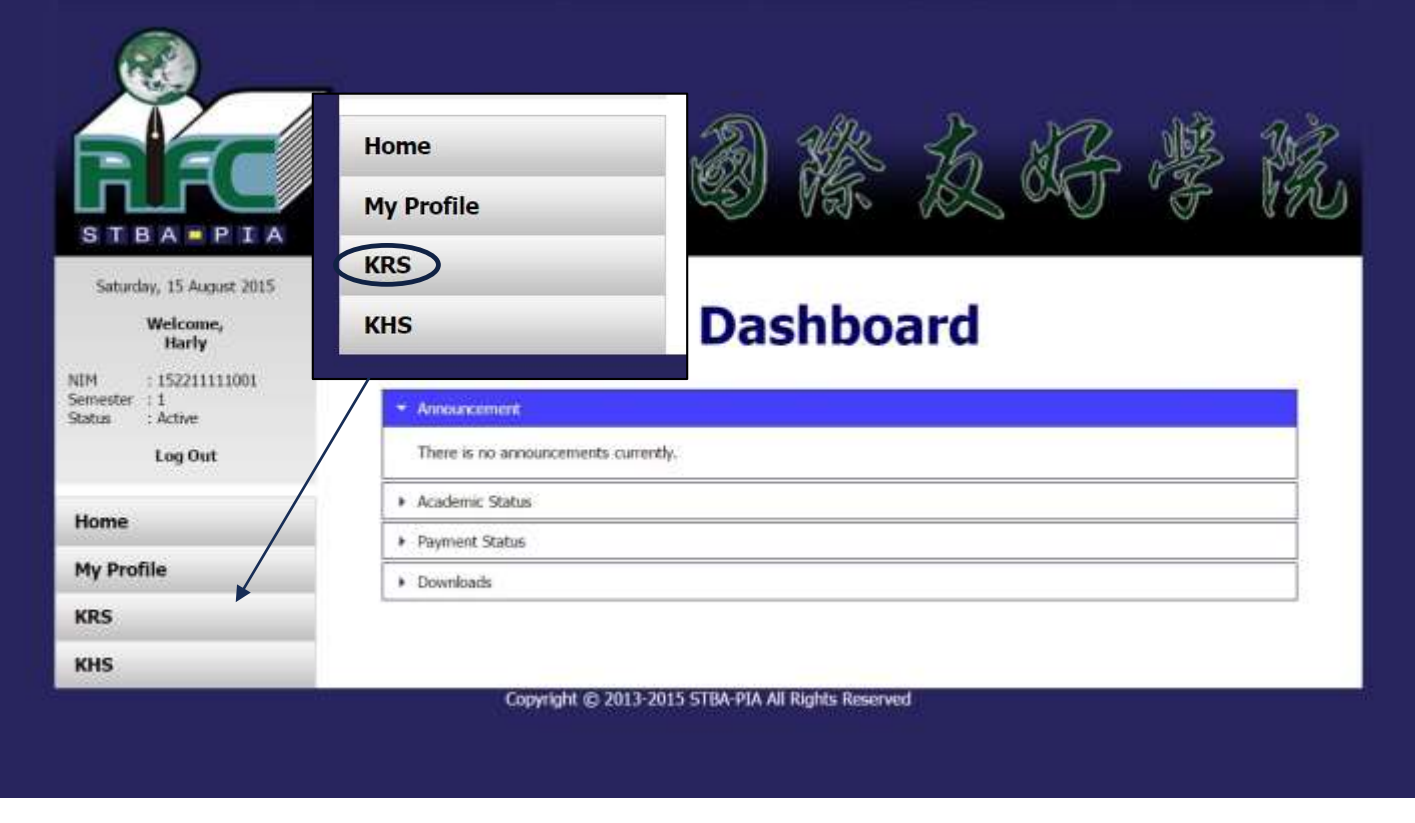

**Pilih angka 1 (satu) pada menu semester.** 

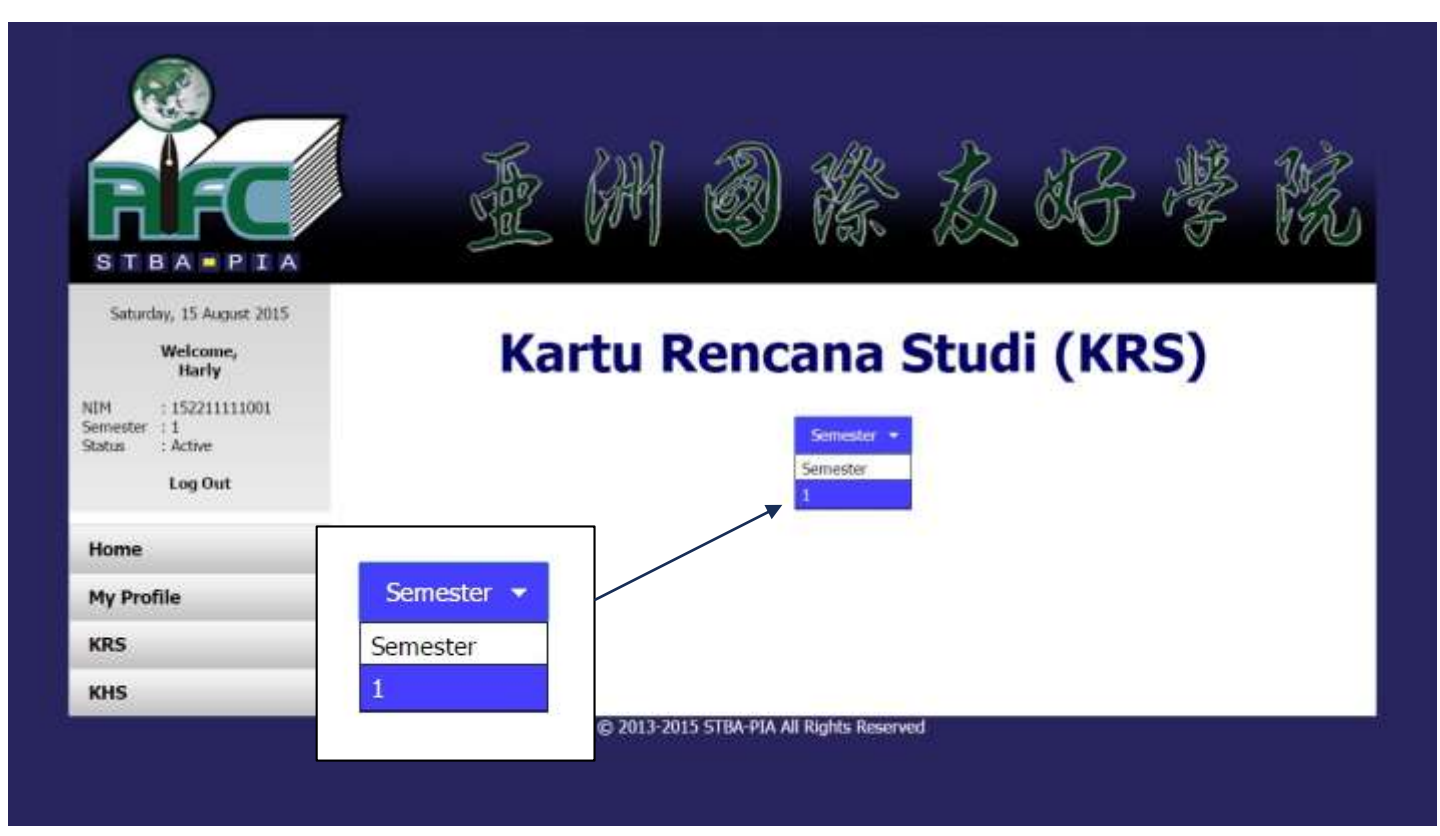

■ Tekan tautan HERE pada tulisan "Click HERE to add new KRS for semester 1".

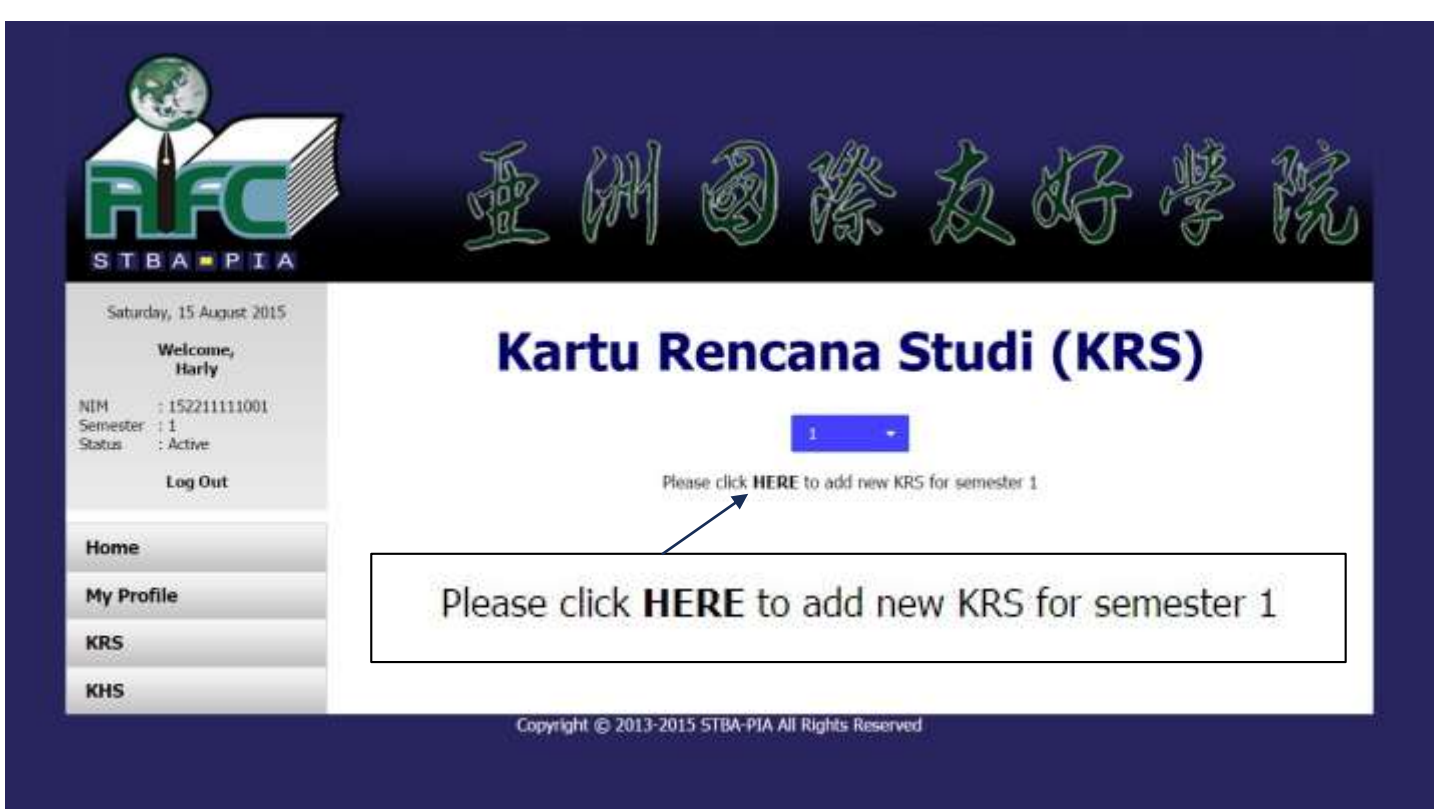

**Centang kotak** di samping kalimat "Yes, I have confirmed the information above is correct, kemudian tekan tombol SUBMIT.

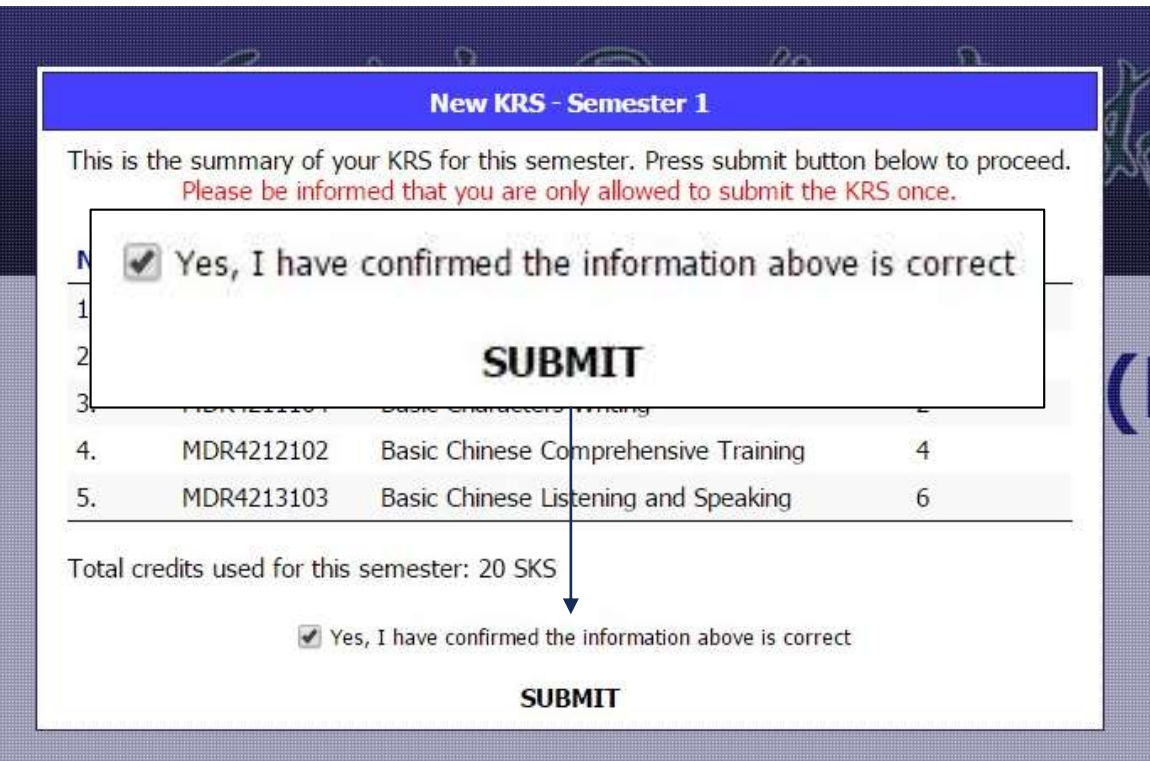

Popup pesan berhasil akan muncul jika KRS telah diisi. Klik area di luar kotak popup untuk menutup popup.

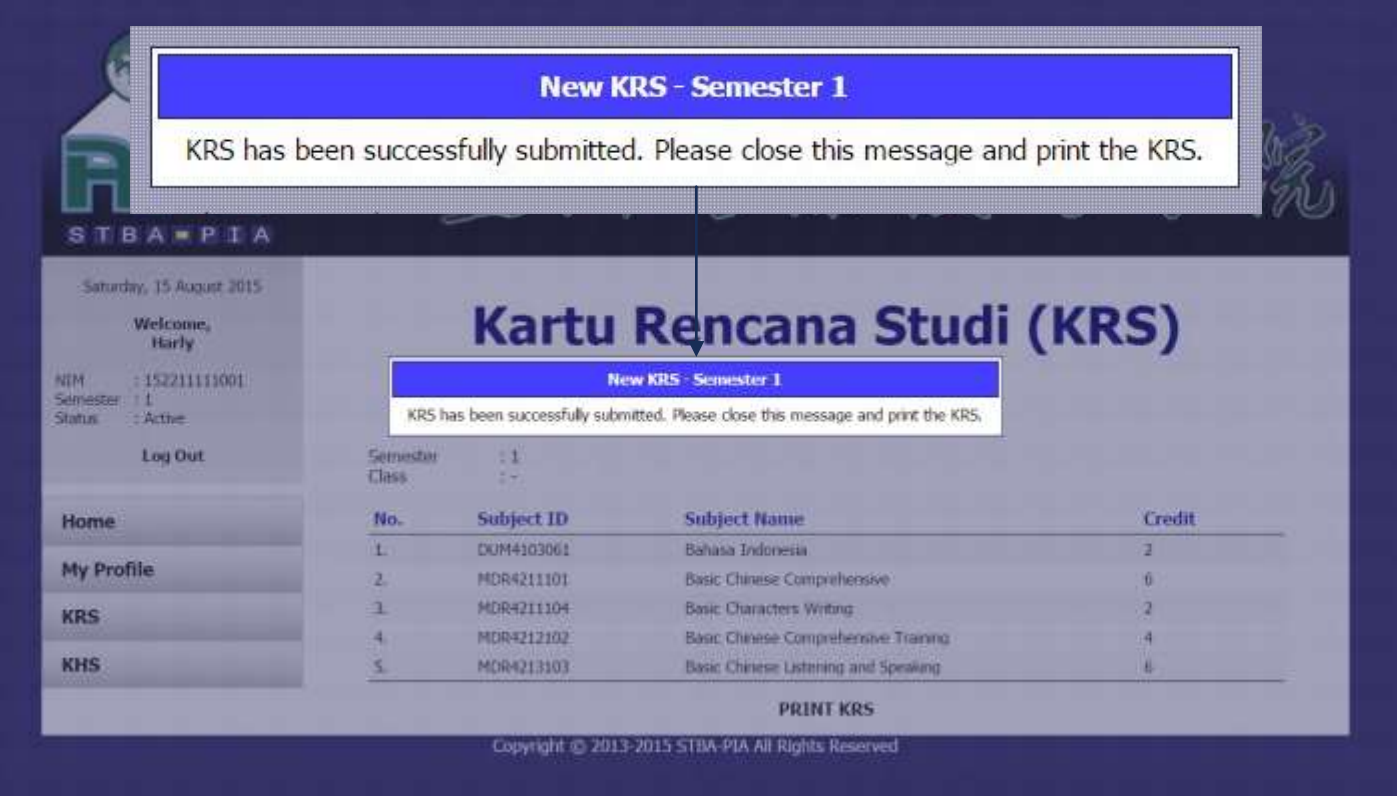

■ Tampilan setelah berhasil mengisi KRS. Klik tautan PRINT KRS untuk mencetak KRS.

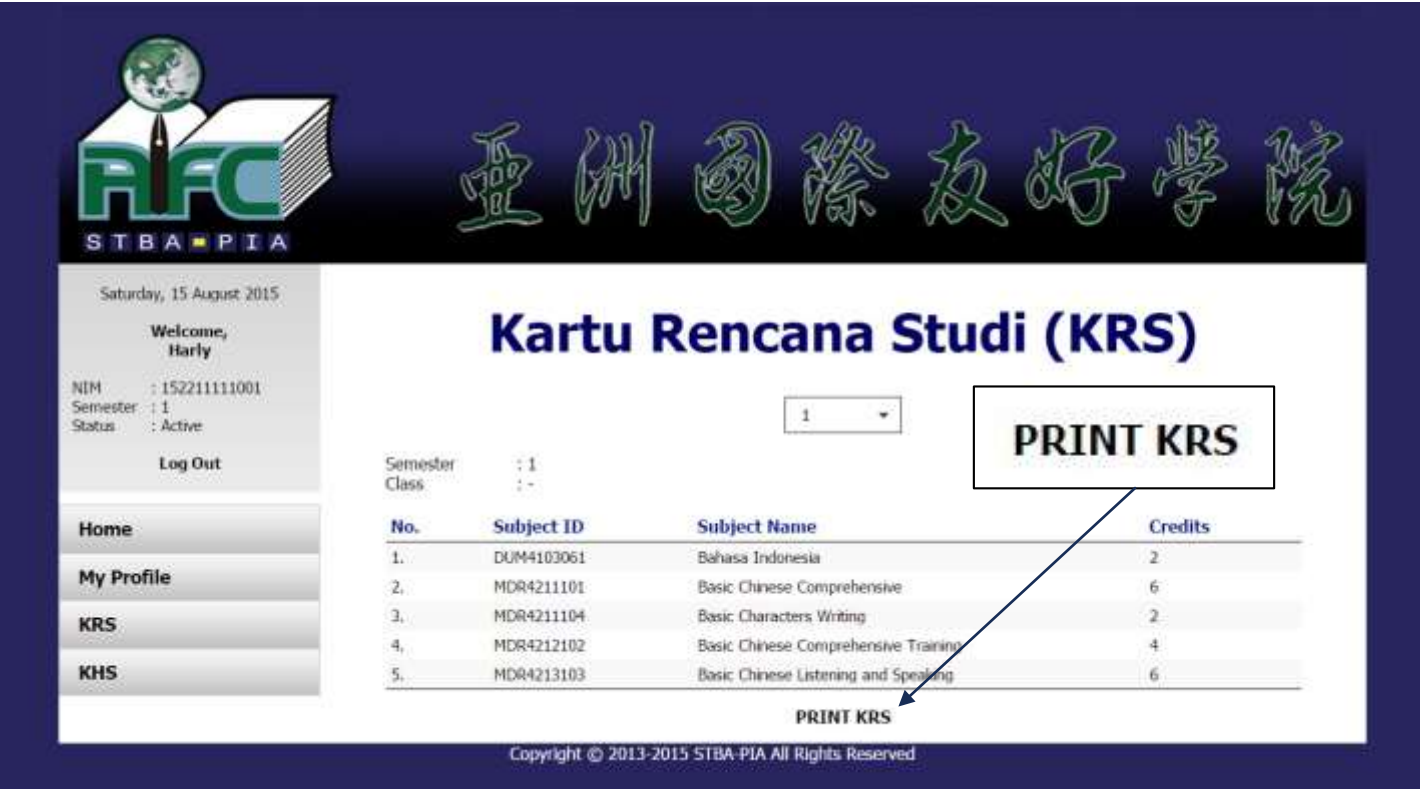

Tekan tombol OK pada *popup* yang muncul di atas.

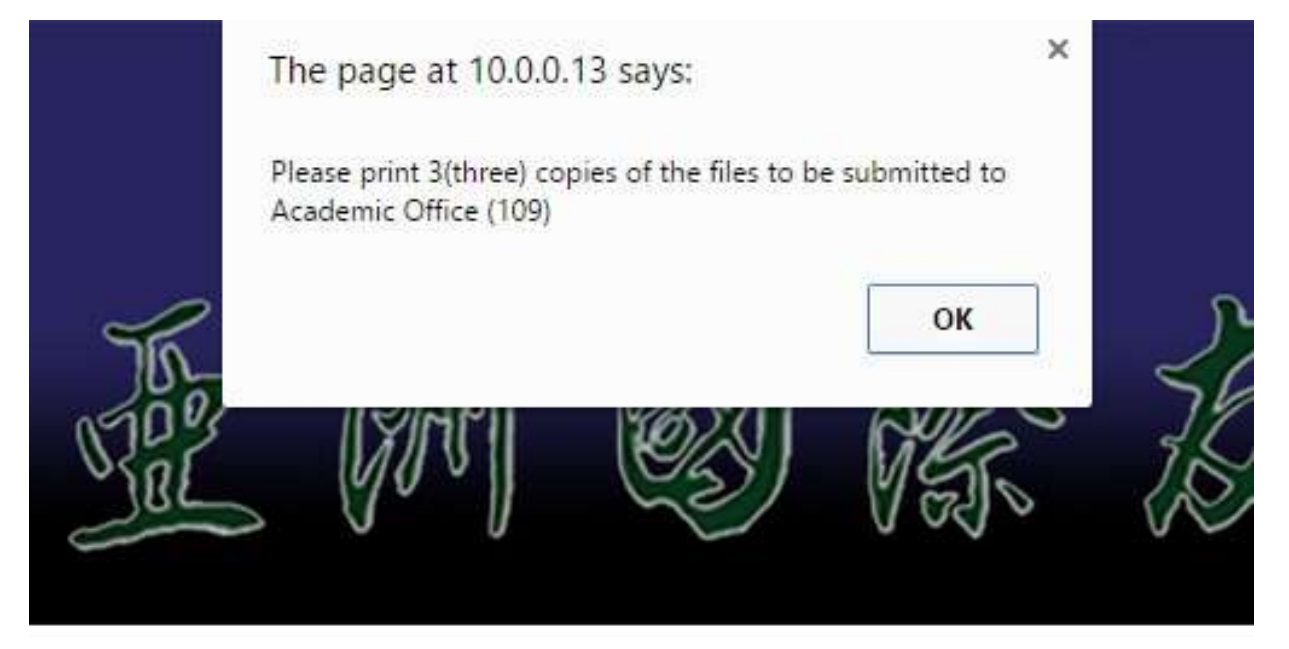

# **Kartu Rencana Stu**

#### ■ Tampilan untuk mencetak KRS.

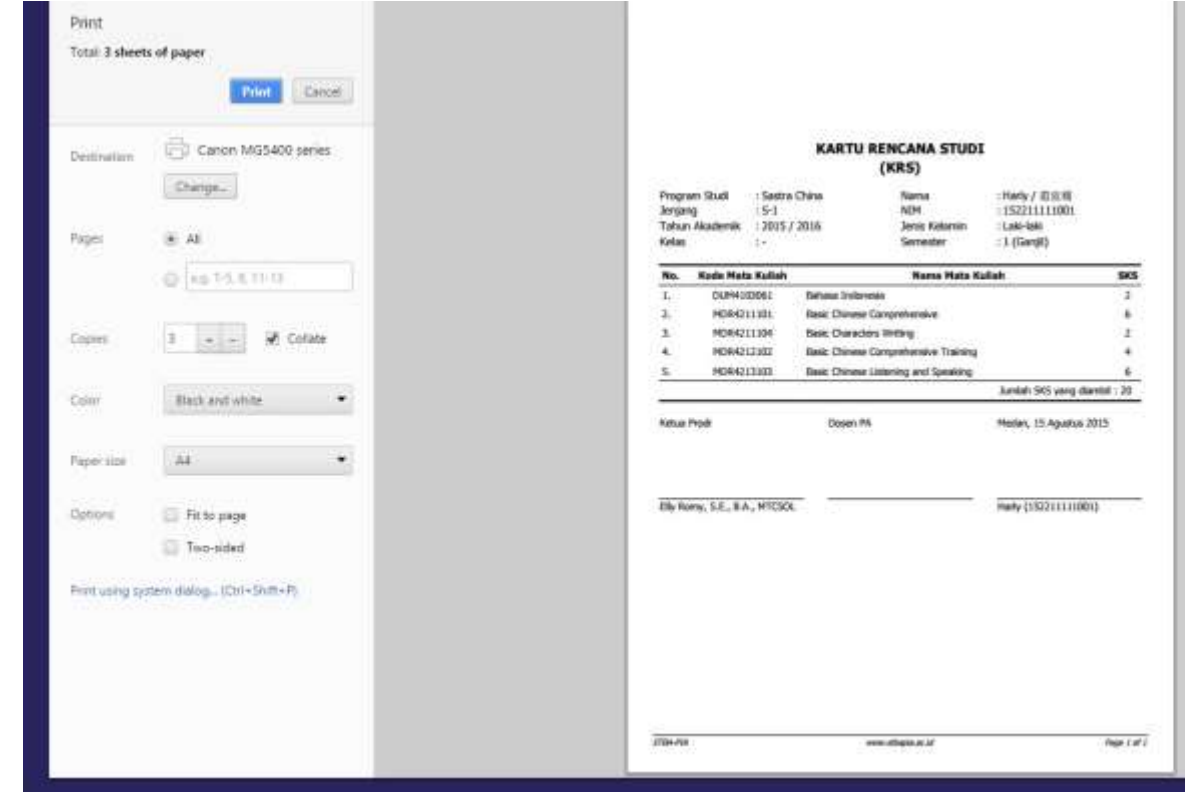

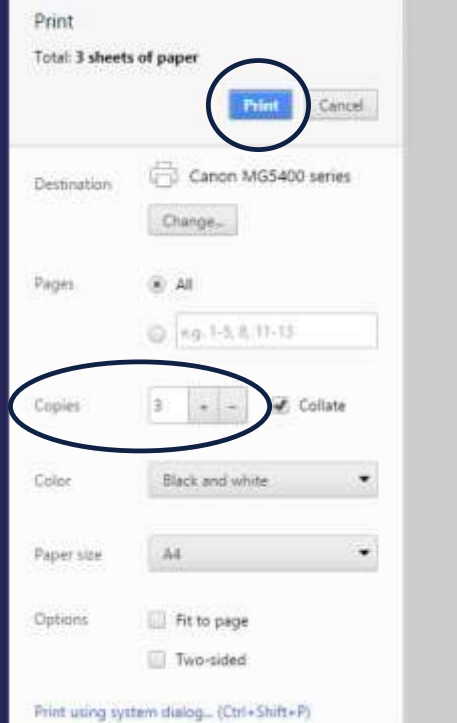

- Masukkan angka 3 (tiga) pada opsi Copies.
- **Tekan tombol Print.**
- **Tandatangani KRS yang telah dicetak dan** diserahkan ke kantor Akademik (R.107).

# Terima Kasih

## http://stbapia.ac.id/downloads